# *Boardbooks Web Client*

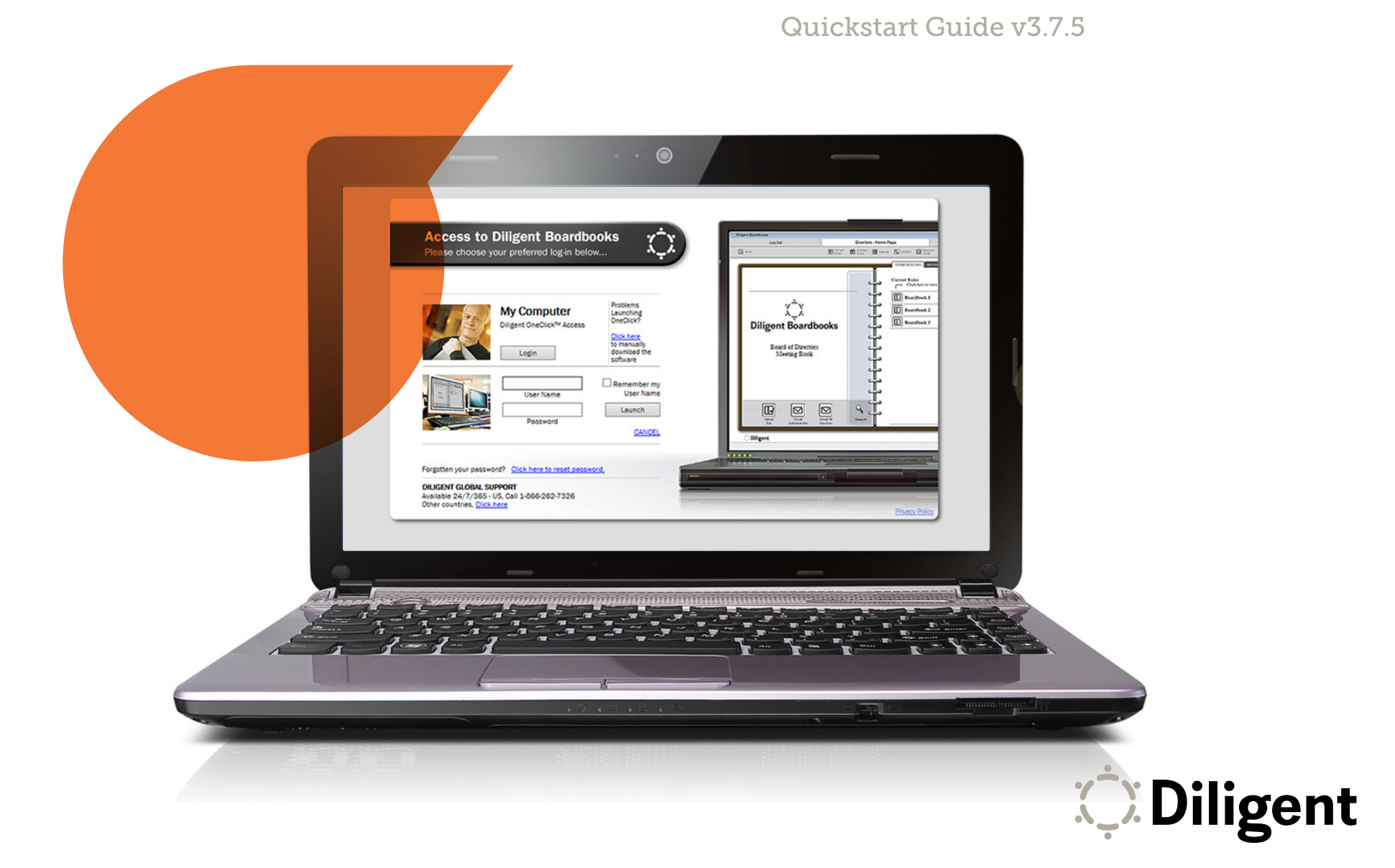

### Starting Boardbooks

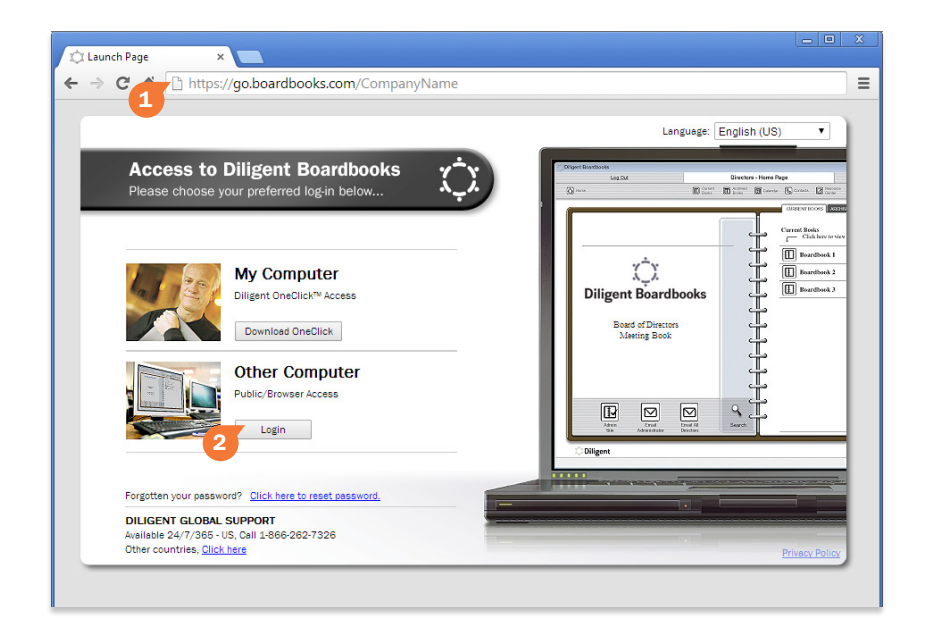

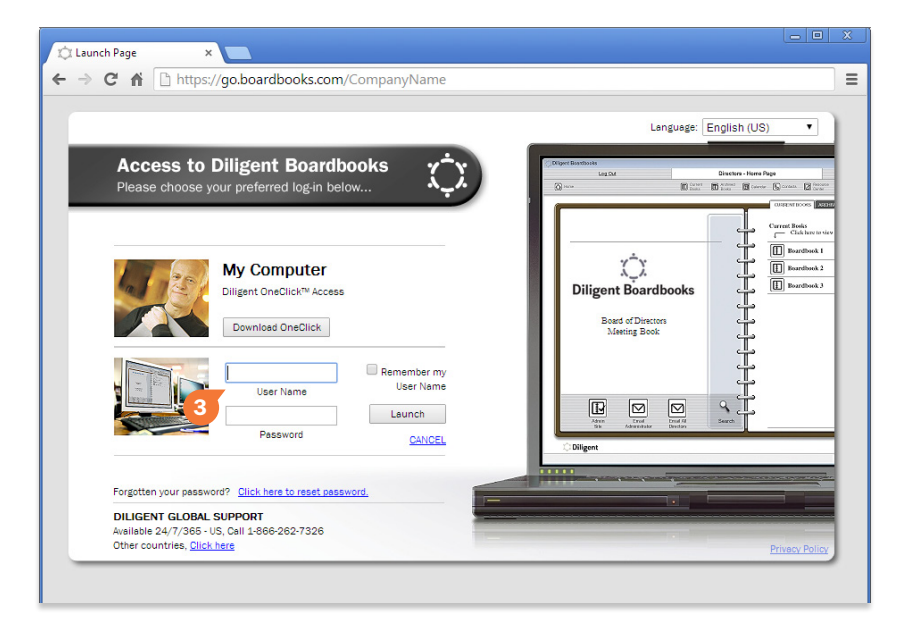

#### The Boardbooks Web Client lets you access your books from web browsers on PC, Mac, and tablets without having to install an app.

1 Open your web browser and type the following web address into its top bar:

### https://go.boardbooks.com/utoronto

- 2 On the web page that appears, under Other Computer, select Login.
- 3 Enter your user name and case-sensitive password. Select Launch. If your browser opens a message saying that pop-ups are blocked, follow your browser's instructions for unblocking pop-ups.

Note: *Certain browsers may not show the "Other Computer" message, and instead go to the user name and password fields directly.*

Note: *If your company has multiple boards, an additional drop-down menu will appear above the "Launch" buttons. Select your board from this menu.*

*C* Diligent

### Selecting and Managing Books

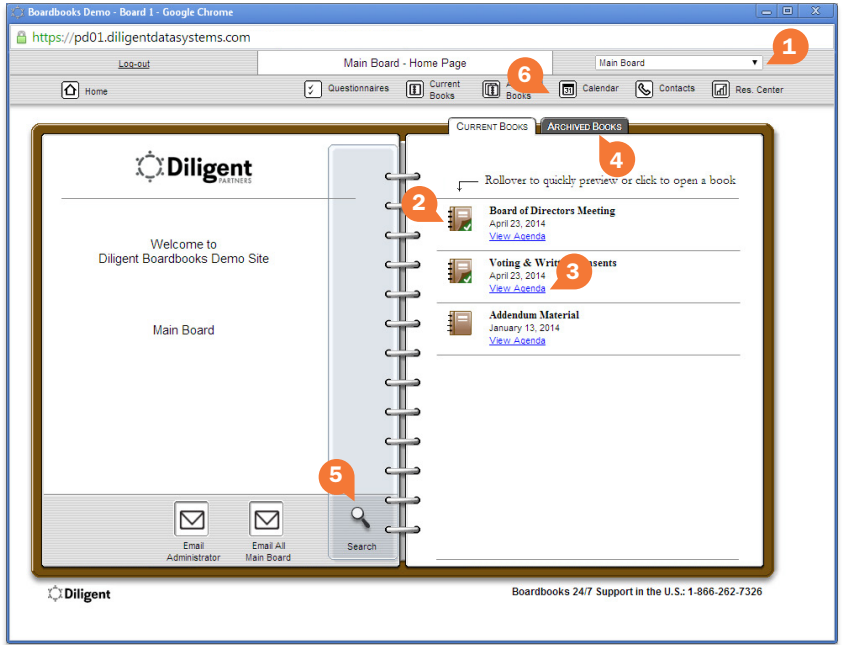

#### The Home Page displays all of your board's meeting books. From here you can select a book to read, or switch between current and archived board materials.

- 1 Select the drop-down menu in the upper right-hand corner and select the board or committee whose books you want to view. The list of current books will update automatically.
- 2 Select a book to open a web page containing that book's details. You will be able to read the book by choosing a book section from this page.
- 3 Click on **View Agenda** to go to directly to the book's agenda page.

Note: *Certain browsers may not show the "View Agenda" link.*

- 4 Books from previous meetings are available to view by selecting the **Archived** Books tab.
- 5 Select Search to open the search window. From here you can search for specific words or phrases in current books, archived books, and the resource center.

Note: *Search is not available on tablets and other mobile devices.*

6 The board Calendar, Contacts list and Resource Center of reference and governance materials are available via the icons in the Home Page's top menu bar.

### Navigating and Annotating a Book - PC and Mac

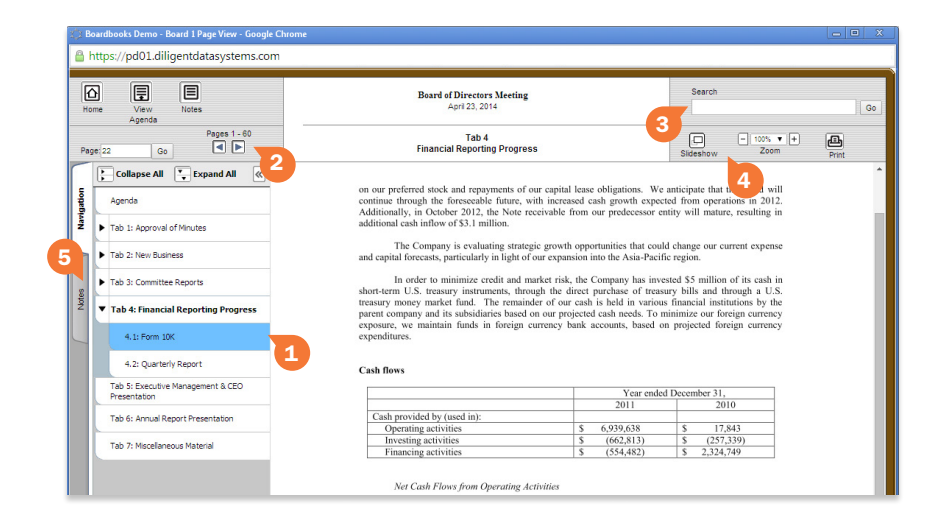

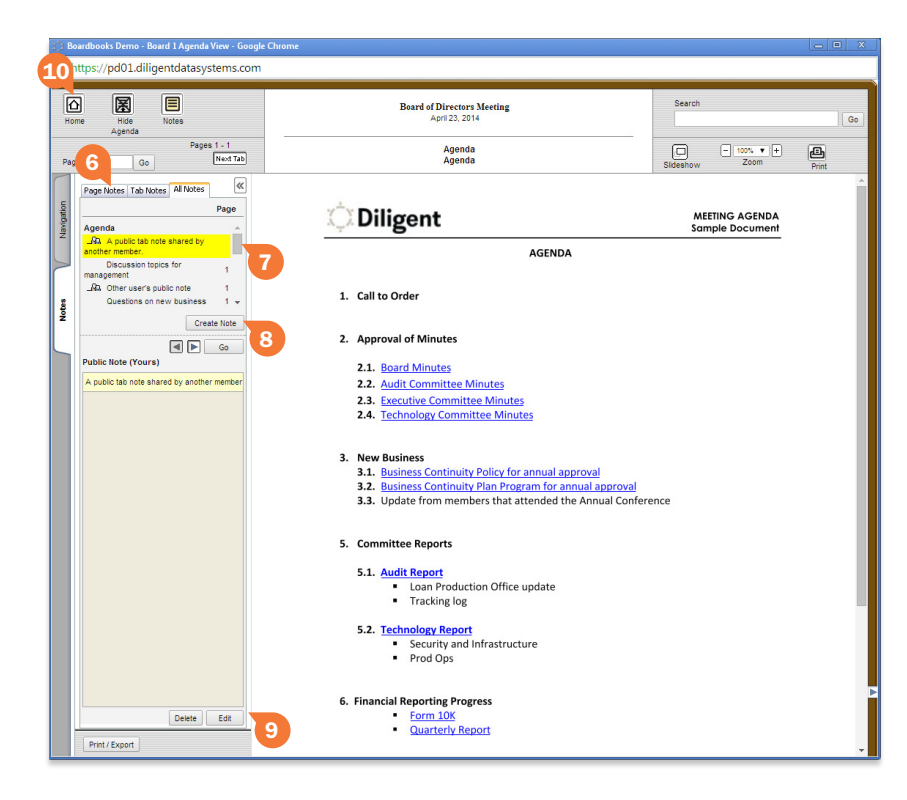

The page view displays all your book content and includes features for an optimal reading and navigation experience. It also makes tools available for adding personal notes.

- **1** The navigation panel displays an outline of the book on the left-hand side of the window. Click any section in the outline to go to that section's first page.
- 2 Click the arrows above the navigation panel to move through the pages of the book. Alternatively, you can type a page number directly into the field to the left of the arrows and click **Go** to move directly to that page on the current tab. You can also use **Page Up** and **Page Down** on the keyboard.
- 3 Type in the **Search** bar and click **Go** to find a word or phrase in the book.
- 4 Use the **Slideshow** button or **Zoom** menu to change the way the book is displayed on your screen.
- 5 Click the **Notes** tab to create, preview and manage your notes.
- 6 Select Page Notes to see all the notes on the current page. Select All Notes to see all of the notes in the book.
- 7 Click a note in the list to see the content of the note. Click Go to go directly to the page the note is on.
- 8 Click Create Note to write a new note on the page.
- **9** Click a note in the list and click **Edit** to rewrite that note.
- 10 Click the **Home** button to return to the Home Page.

*C* Diligent

### Navigating and Annotating a Book - Android and iPad

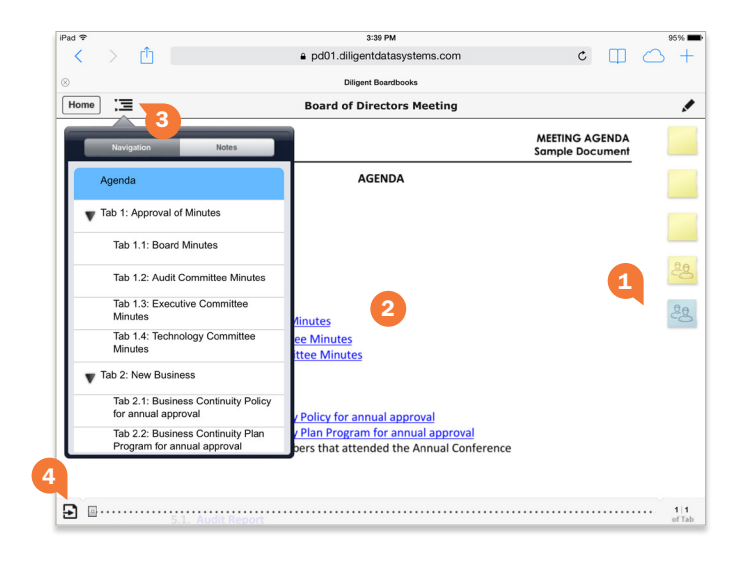

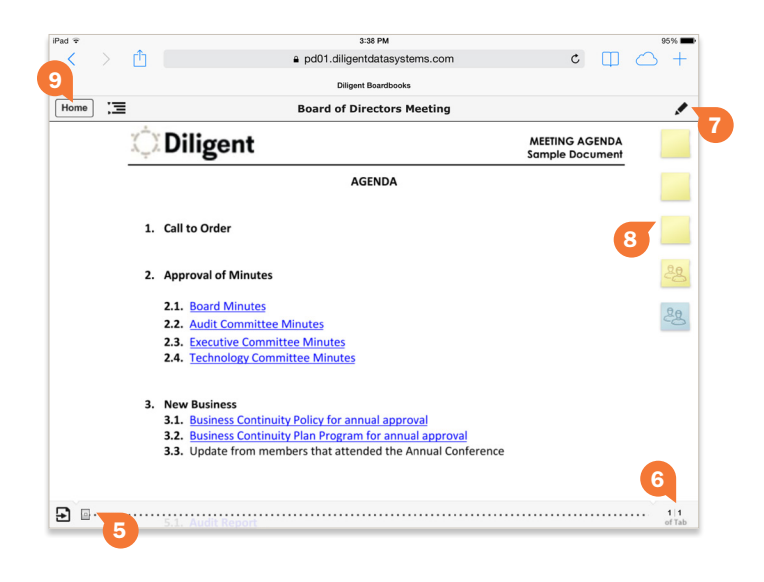

The page view displays all your book content and includes features for an optimal reading and navigation experience. It also makes tools available for adding personal notes.

- 1 To turn pages, tap the left or right sides of the screen, or swipe left or right anywhere on the page.
- 2 Tap in the middle of the screen to show or hide the top and bottom menu bars.
- **3** Tap the **Navigation Panel** icon to view a list of sections in the book. Tap a section in this list to move to the first page of that section. Tap the Navigation Panel icon again to hide the list.
- 4 Tap the **Agenda** icon to open the book's agenda. Tap the icon again to return to the last page that was viewed in the book.
- 5 Tap and slide your finger on the page slider to scroll through the book.
- 6 Tap the page number icon to display the keyboard and a field to enter a specific page number. Tap Go on the keyboard to go to the page entered.
- **7** Tap the **Sticky Note** button to create a sticky note on the page. Use your device's keyboard to enter text. Tap **Save** to keep the note, or tap **Cancel** to delete it.
- 8 Saved sticky notes appear in the upper right-hand corner. Tap on a sticky note icon to view or edit it.
- **9** Click the **Home** button to return to the Home Page.

### **Contacts**

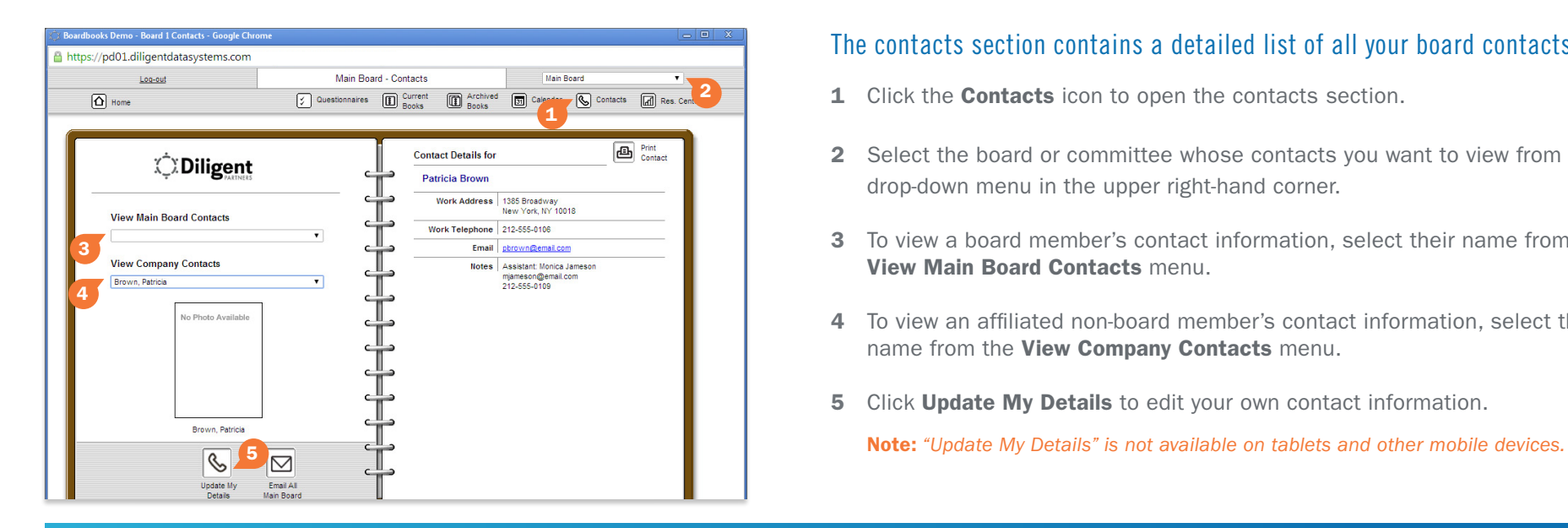

#### The contacts section contains a detailed list of all your board contacts.

- 1 Click the **Contacts** icon to open the contacts section.
- 2 Select the board or committee whose contacts you want to view from the drop-down menu in the upper right-hand corner.
- 3 To view a board member's contact information, select their name from the View Main Board Contacts menu.
- 4 To view an affiliated non-board member's contact information, select their name from the View Company Contacts menu.
- 5 Click Update My Details to edit your own contact information.

### Calendar

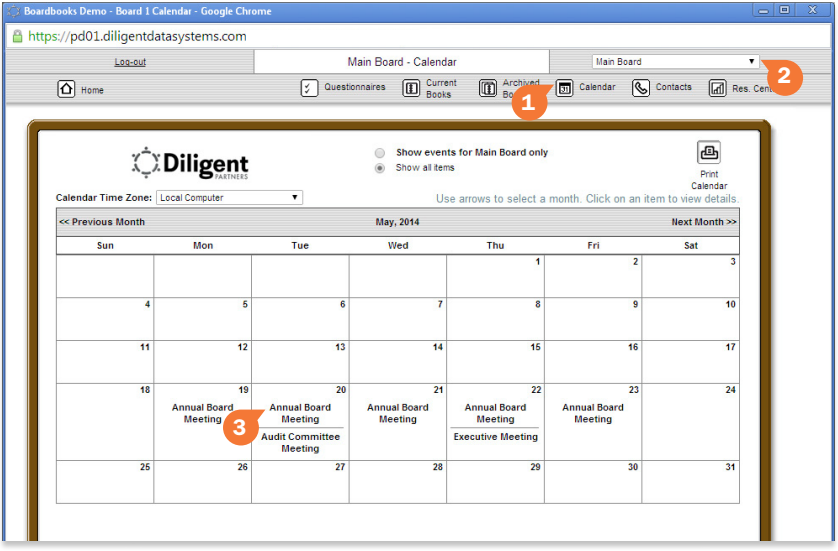

#### The calendar lets you view all of your board's meetings and events in a single, centralized location.

- 1 Click the **Calendar** icon to open the calendar section.
- 2 Select the board or committee whose calendar you want to view from the drop-down menu in the upper right-hand corner.
- **3** Select an event to open a web page or window containing more detailed information.

### Resource Center

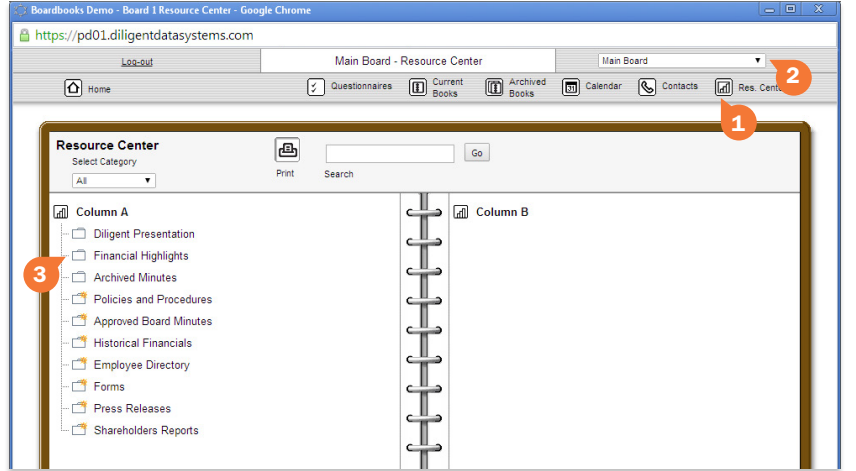

#### The Resource Center gives you access to a library of your board's reference and governance materials.

- 1 Click the Res. Center icon to open the Resource Center.
- 2 Select the board or committee whose Resource Center you want to view from the drop-down menu in the upper right-hand corner.
- 3 Click on a folder to view its contents. Click on any document in a folder to view that document.

## Global 24/7 Support

#### If you encounter difficulty or have additional questions, please contact Diligent Boardbooks 24/7 support for your region.

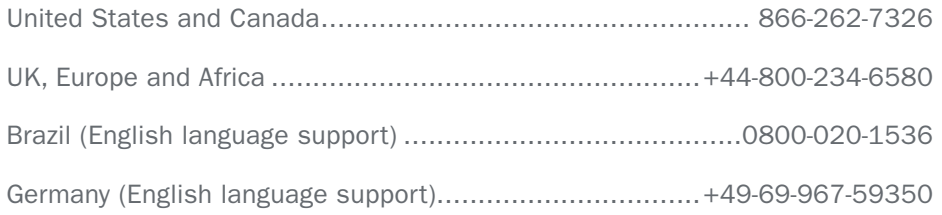

*© 2014 Diligent Board Member Services, Inc. Diligent is a trademark of Diligent Board Member Services, Inc., registered in the United States. Diligent Boardbooks is a trademark of Diligent Board Member Services, Inc., registered in the United States and other countries. Third-party trademarks are the property of their respective owners. All rights reserved.*

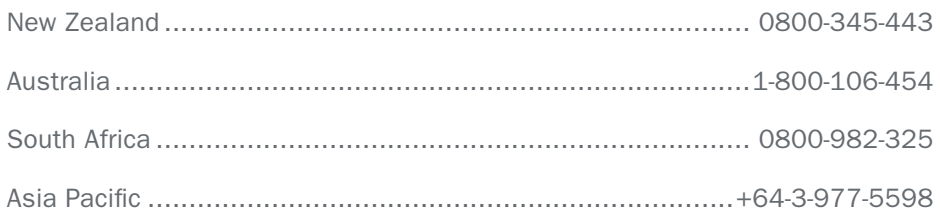

#### **C** Diligent

UDH0101